# **PARAMETRAGE DE L'ALTIVAR**

## **I. Lancement de l'application maintenance**

La barrière est équipée d'un variateur que le technicien de maintenance peut paramétrer à l'aide d'un câble série RS 485 reliant la barrière à un PC.

**Démarrer ce logiciel Maintenance Netpark,** s'il n'est pas déjà démarré. Vous pouvez le trouver dans le menu démarrer -> tous les programmes -> Netpark

### **II. Choix du matériel embarqué dans la barrière**

Au démarrage de Netpark, vous arrivez sur la fenêtre suivante :

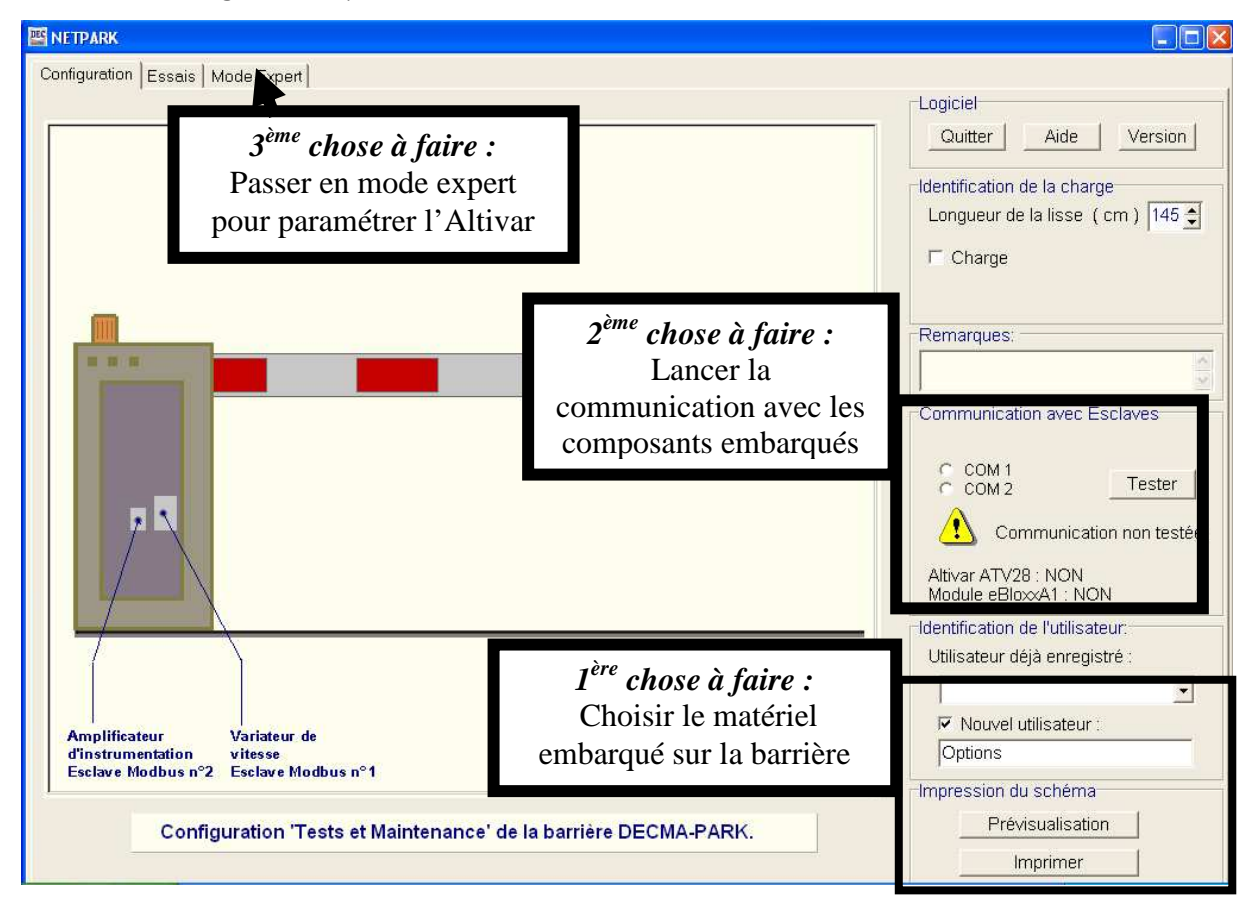

## **1 ère chose à faire :**

La barrière peut être équipée de plusieurs types de matériel différent selon les versions de barrière. Selon le matériel qui est embarqué, le PC ne converse pas de la même façon avec la barrière

Il convient donc, si cela n'est pas déjà fait, de paramétrer le matériel embarqué.

#### **Cocher Nouvel utilisateur**

**Puis entrer Options** (attention à la syntaxe de l'écriture majuscules/minuscules).

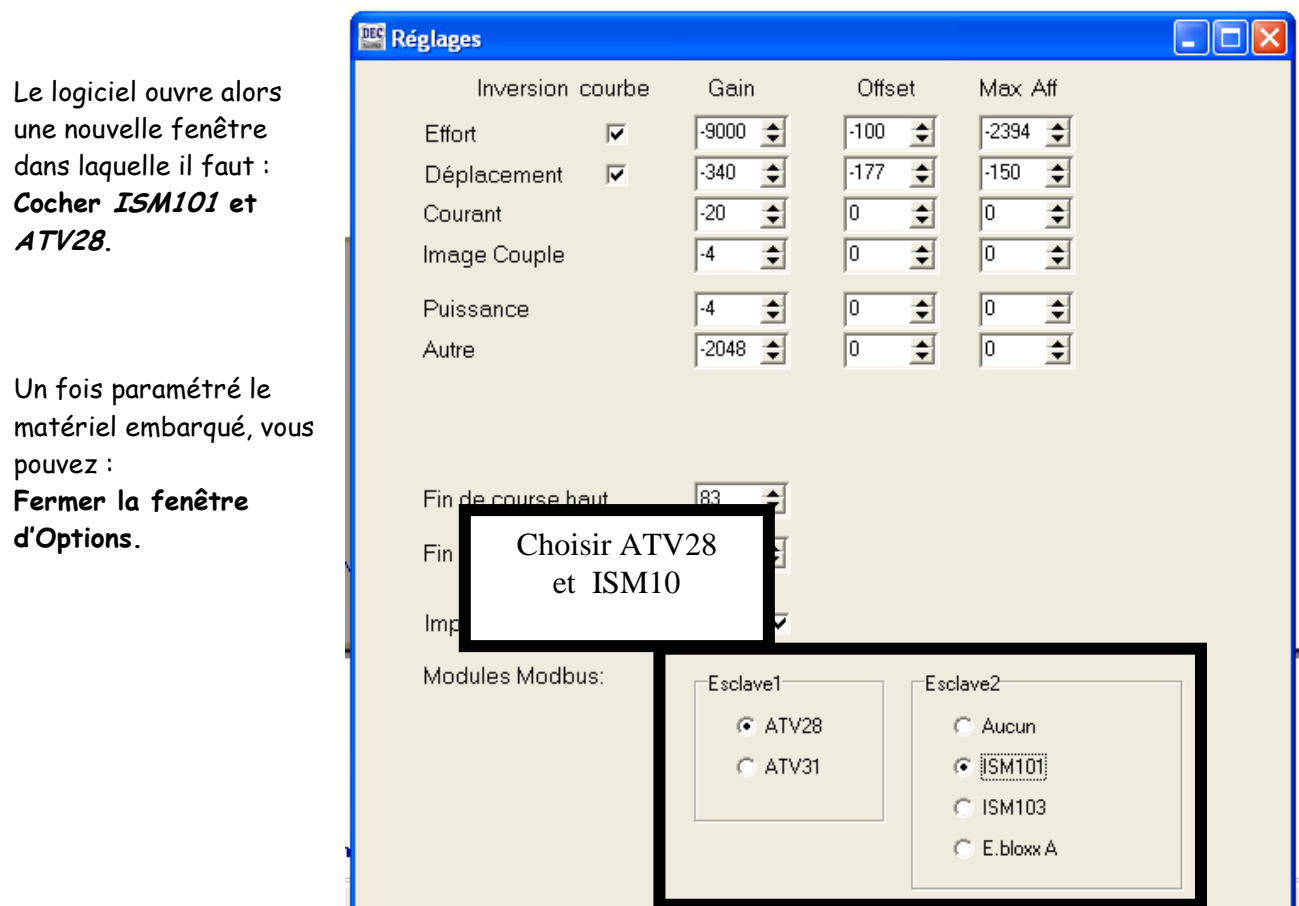

# **2 ème chose à faire :**

Ensuite, il faut établir la communication entre le PC et le matériel embarqué via le réseau Modbus.

Dans la fenêtre Netpark : **Choisir le port COM1.** 

**Ensuite, appuyer sur tester.** 

Normalement, la réponse doit être OUI pour les 2 composants.

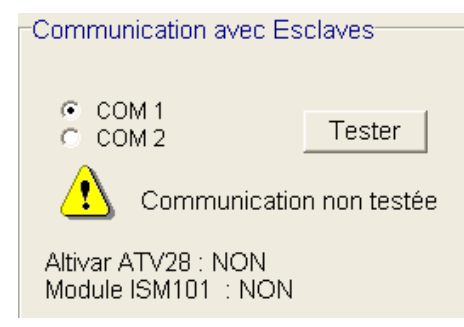

## **III. 3 ème chose à faire - Paramétrage de la consigne de fréquence de l'Altivar**

Dans la fenêtre Netpark, sélectionner l'onglet Mode Expert. Vous arrivez sur la fenêtre suivante :

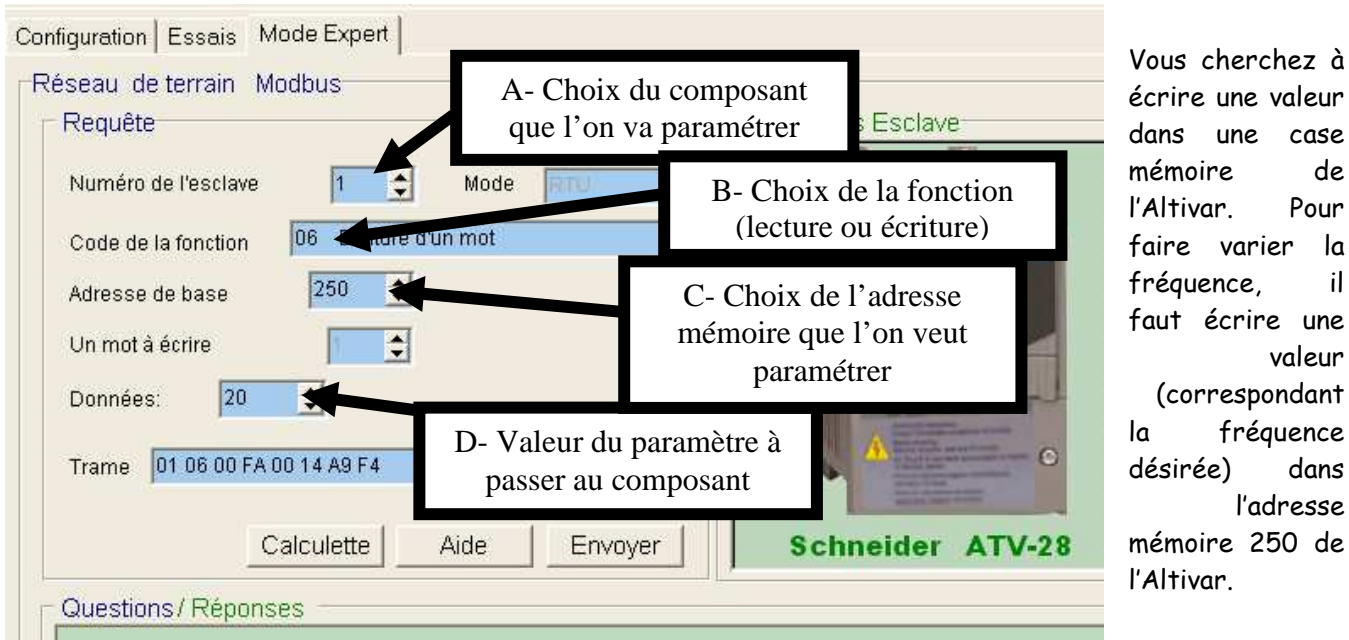

écrire une valeur dans une case mémoire de l'Altivar. Pour faire varier la fréquence, il faut écrire une valeur (correspondant la fréquence désirée) dans l'adresse mémoire 250 de l'Altivar.

#### **A- Choix du composant à paramétrer**

La barrière possède 2 matériels branchés sur le réseau Modbus. L'Altivar et le module d'acquisition Gantner ISM10 que nous n'utiliseront pas.

**Choisir l'esclave N°1** pour indiquer au logiciel Netpark que l'on va s'adresser à l'Altivar.

Normalement, une photo de l'Altivar apparaît dans la fenêtre information esclave à droite. Vous pouvez faire défiler les informations sur cet esclave afin de connaître l'adresse mémoire qui nous intéresse à paramétrer.

#### **B- Choix de la fonction à réaliser**

Maintenant, il est possible de lire une valeur en mémoire ou d'en écrire une. Nous nous souhaitons forcer (écrire) une valeur.

#### **Choisir la fonction n°6 Ecriture d'un mot**

#### **C- Choix de l'adresse mémoire à paramétrer**

Si vous faites défiler la fenêtre d'informations, vous pouvez comprendre que l'adresse que l'on va paramétrer est l'adresse qui correspond à la grande vitesse (HSP).

**Choisir l'adresse de base 250.** 

#### **D- Ecriture d'une valeur**

La fenêtre d'information indique que l'unité est 0,1 Hz. Pour rentrer 20Hz, il faut donc mettre 200 dans la case mémoire 250.

#### **Entrer la donnée 200**

**Envoyer la trame ainsi formé à l'Altivar en cliquant sur le bouton Envoyer.**